# Adding Existing Liens to EDIFICE

These instructions explain how to add existing liens that were manually maintained outside of EDIFICE to the system.

**Note:** If you have liens for more than 1 lien year, you must perform the process for each lien month and year individually.

## Set Up Function Key to Open Lien Workfile Maintenance

**Note:** A function key must be set up for adding existing liens to the system. Please contact NDS Support at 1-800-649-7754 for assistance.

#### **Maintain Lien Parameters**

To add existing liens to the system set the Lien Month and Year on the Lien Parameter to be the month and year of the liens to add. Set the Lien Parameters for each service for which you are processing liens.

Go to Processes → Liens → Lien Parameter Maintenance.

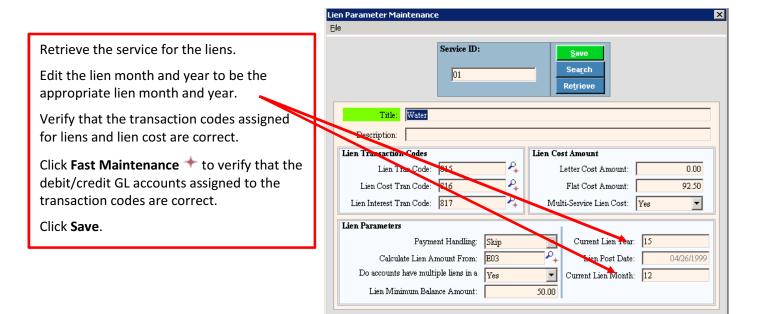

# Add Customers with Existing Liens to the Lien Workfile

After the lien parameters are set, the accounts need to be added to the Lien Workfile. This must be done for each account that has an existing lien that was manually created outside of the system.

To open the Liens Workfile Maintenance window, press the function key that was set up by NDS Support.

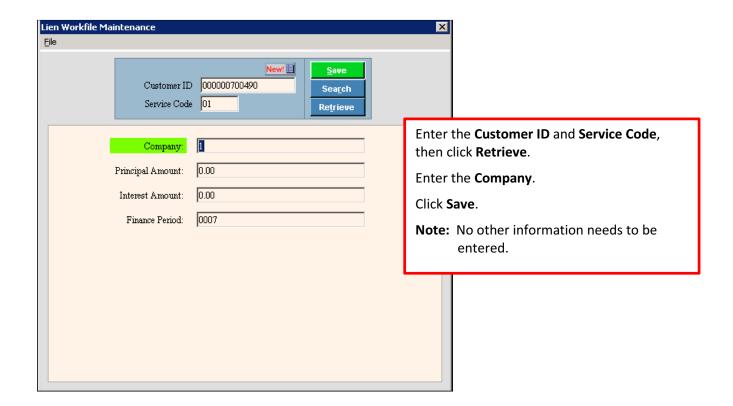

### **Enter Lien Transactions**

After the customers have been added to the workfile, use Lien Transaction Entry to enter the transactions to apply the lien amounts. A transaction must be entered for the lien and a separate transaction detail line must be entered for the lien cost, if applicable.

### Go to Processes → Liens → Transaction Entry.

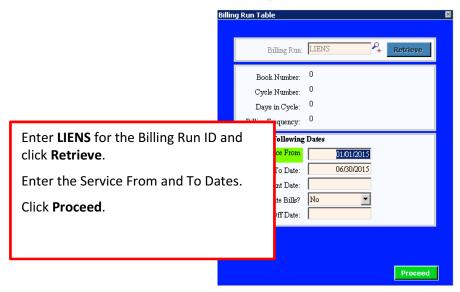

#### To enter the lien transactions:

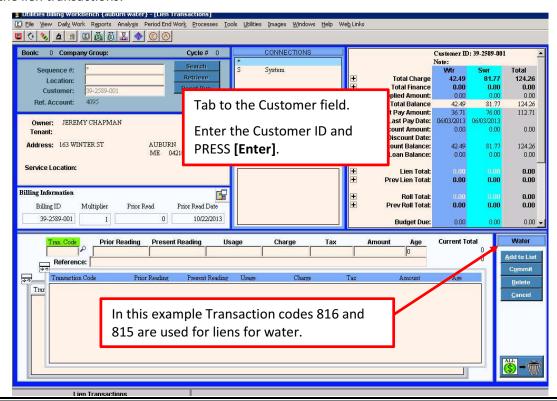

- 1. To build the lien costs transaction line, if applicable:
  - a. Enter 816 for the transaction code.
  - b. Tab to the charge field and enter the amount of the lien fee or lien costs, if applicable.
  - c. Tab to the age field and enter the lien month and year.
  - d. Press [Enter] to add the transaction to the list.
- 2. To enter the lien transaction line:
  - a. Enter 815 in the tran code field.
  - b. Tab to the charge field and enter the amount of the lien.
  - c. Tab to the age field and enter the lien month and year.
  - d. Press [Enter] to add the transaction to the list.
- 3. Then, click **Commit List** to move to sewer.

### **Run the Lien Transaction Journal**

After all transactions have been entered, run the Lien Transaction Journal to proof your work and verify the lien amounts and lien costs amounts.

Go to Processes → Lien → Print Transaction Journal.

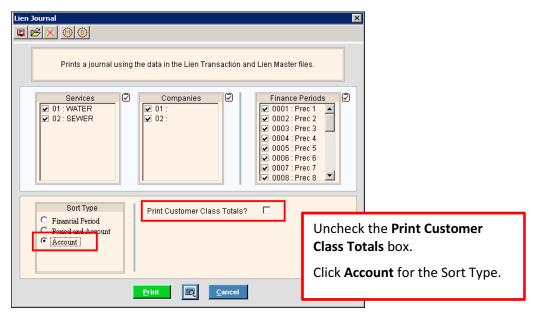

### **Post Lien Transactions**

After the lien transactions have been proofed and approved, run the Post Lien Transactions routine to update the system with the lien information. The post will move the lien amounts and lien costs to the lien balances and create GL journal entries.

**Note:** Generally, you will set the Post Lien Transactions to update the current GL period. However, if manual GL entries were previously made to account for the liens manually maintained, the utility will need to make reversing entries to keep the GL in balance.

Go to Processes → Liens → Post Transactions.

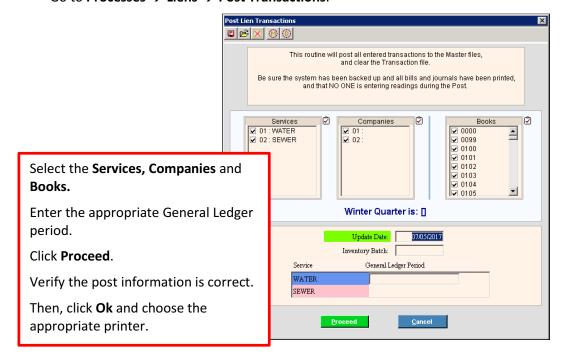

When the post routine has completed, if you need to add existing liens for another year, return to the Lien Parameters step and change the lien month and year. Then, repeat these steps. Continue to repeat these steps for each month and lien year that is applicable.